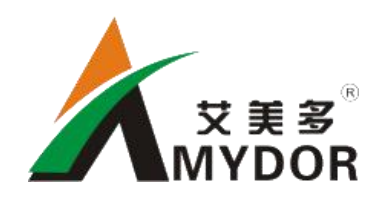

**Digital Foil Printer AMD360C**

### **User Manual**

#### **I. Appearance**

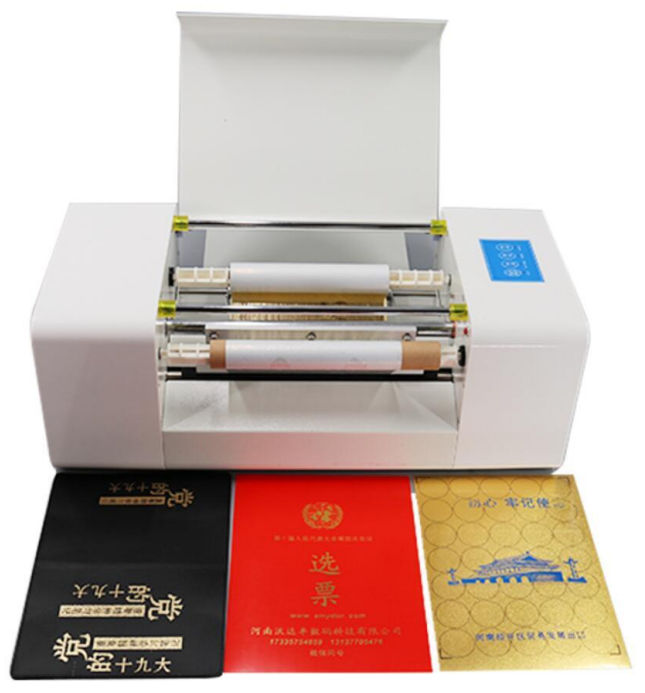

### **II. Technical Parameters**

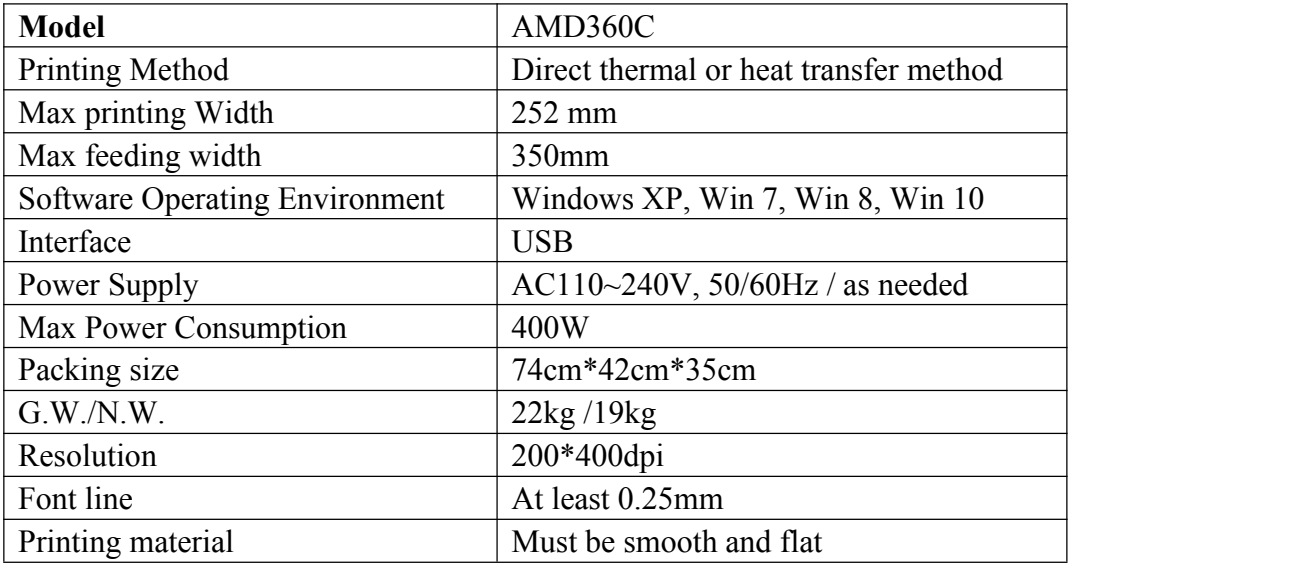

#### **Features:**

- \* China first digital foil printer realize foil saving function.
- \* Multi paper sheets feed in automatically at one time.
- \* USB output, performance is stable.
- \* Support global design software such as CorelDRAW, AI, PhotoShop etc.
- \* The best print head Japan Rohm -- precision thermal print head, quality assurance.

\* Store last file for next time offline printing.

#### **Key panel description**:

**\* Indicator light**:

**Power ( Red ):** indicator light, the machine is always

on after power is on.

**Ready ( Blue ):** Start Test, Replication Mode Lights Up.

Note: Test button is only for testing by manufacturer.

**Paper out ( Green ):** Flash when paper is missing. When paper is

missing, cut data and wait for printing, buzzer alarm.

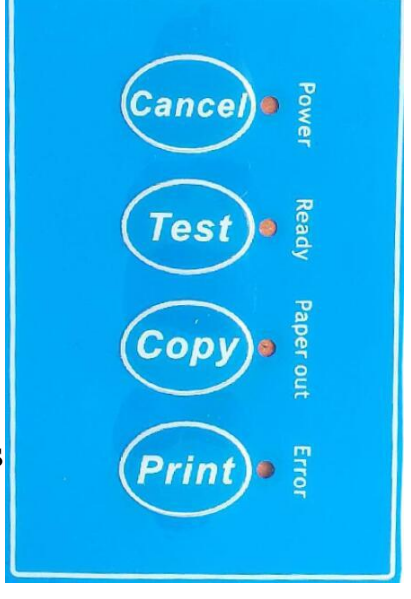

**Error ( Red ):** Printer failure prompt, abnormal temperature

of thermal head, failure to start when light up.

#### **\* Key panel:**

**Cancel:** Cancel the current printing job, or cancel the test, circular copy print mode.

**Test**: Start the test page printing mode, and the Ready indicator is on. After successful paper feeding, press the print key to print out a fixed test page.

Note: Test button is only for testing by manufacturer.

**Copy:** Just press this key to start the previous page (print patterns and parameters), when the Ready light is on, press the "print" key to copy the content of the previous page.

**Print:** When there is no printing task, it is paper-moving function. Long press "print" button, paper in printer will come out.

# **III. Operating Guide**

### **1. Prepare work**

- (1) Install the foil roll ( Please check video for foil installation )
- (2) Switching on power and connect printer with computer by USB cable.(Pls check video)

### **2. Driver installation** ( **driver name: AMD Printer**)

Install printer driver on computer, suitable for Windows XP, Win 7, Win 8, Win 10, close the antivirus software temporarily will be helpful to install driver successfully. Switching on power and connect printer with computer by USB cable. Take a Windows XP system computer as an example:

(1) Find the printer driver progress on the U disk, double-click to start installing interface as follow:

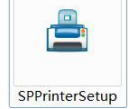

(2) Choose language: Chinese or English

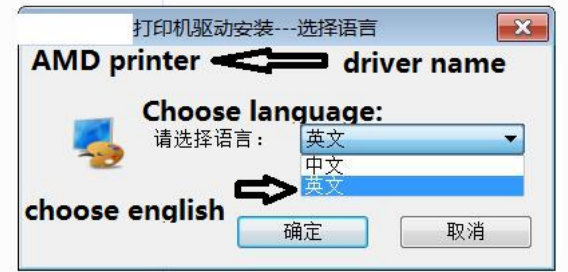

 $(3)$  Click the next, and it show as below:

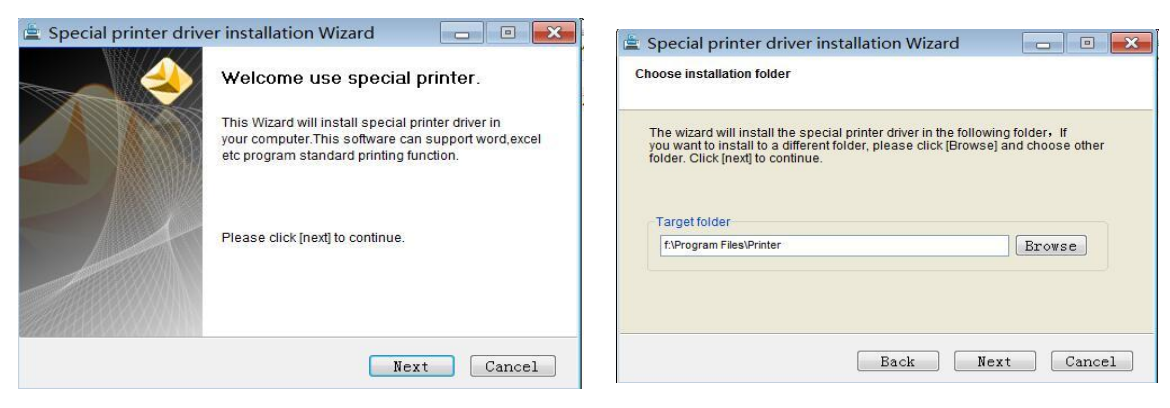

 $(4)$  Setup complete

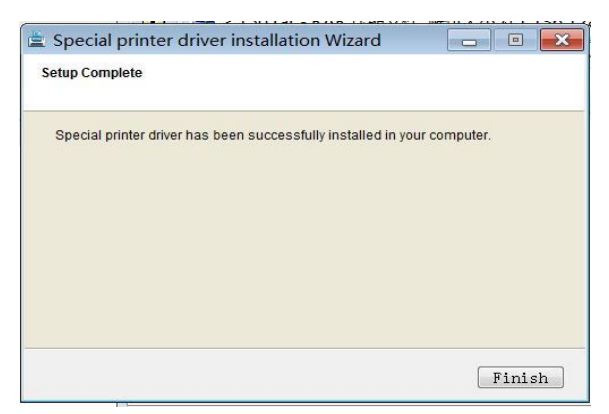

## **3. Design layout in Coreldraw, add "paper size" in printer driver, print out the design. ( Please check video if needed )**

### (**1**)**Set page size 252mm\*297mm**

Notice: width is default, length must be same to length of printing material

Eg. We set 252\*297mm. (width 252mm is to make sure printing centered

【A4: 252mm\*297mm; A3: 252mm\*420mm, unit must be mm】

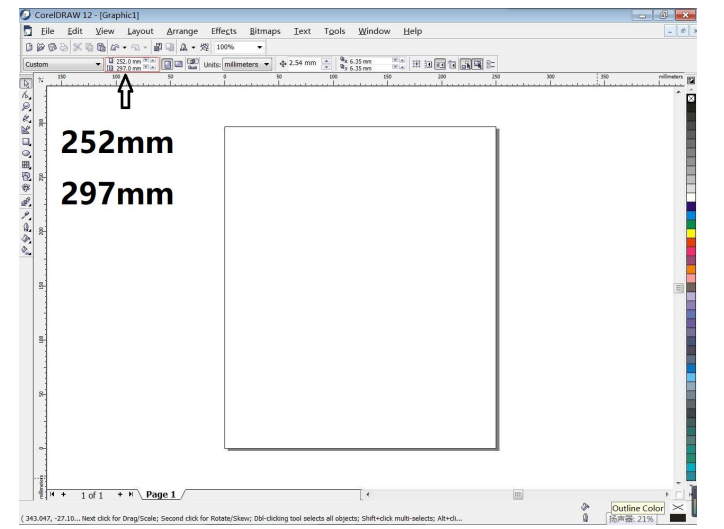

(2) Use the text tool, and vertical tool to enter text and modify the font and size.

### Words and pictures color must be black.

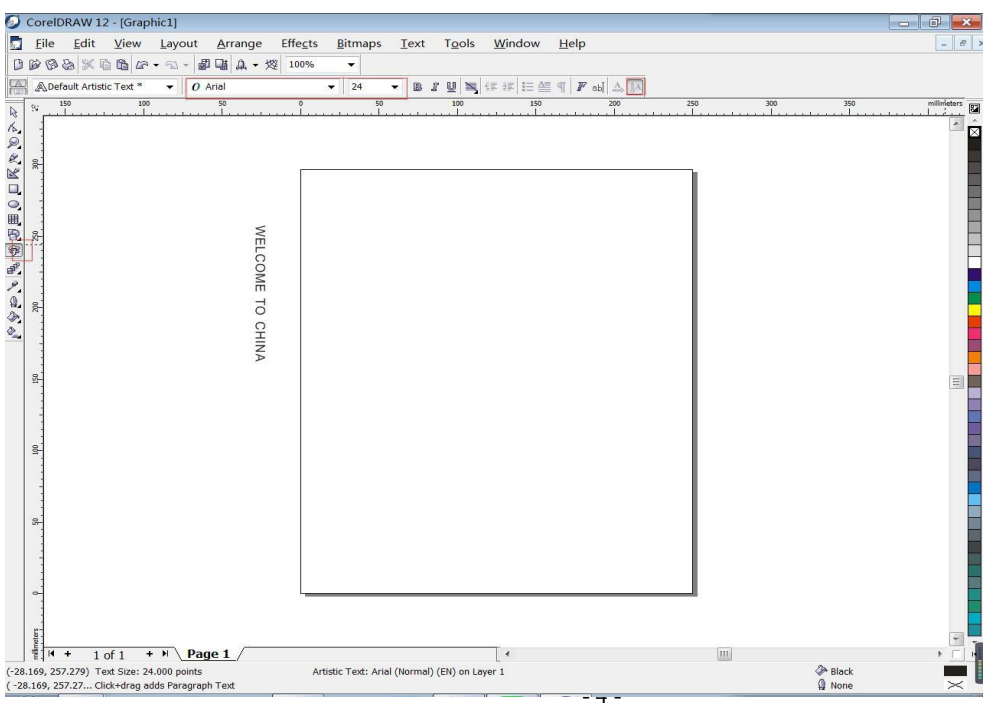

(3)Then click Arrange - Align and Distribute - Center to page to

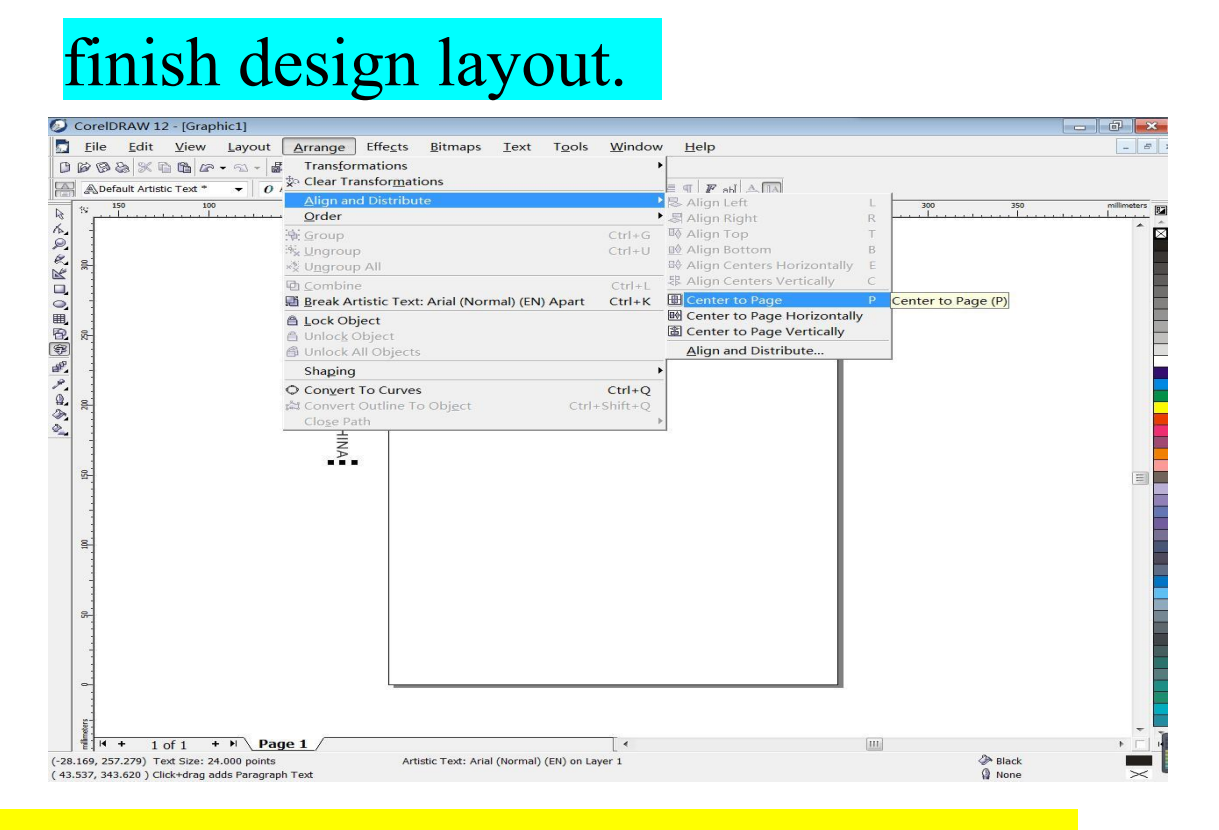

## (**4**)**Add paper size in printer driver**

**(pls check video) ( driver name AMD printer )**

**paper size must be same with page size in CorelDraw, 252mmx297mm.**

① Click the start button in the lower left corner of the computer, find

Devices and Printers. (check picture below)

- ② Click Devices and Printers, find driver name "AMD printer".
- ③ Right-click "AMD printer" icon, find "Printer properties", left-click

"printer properties".

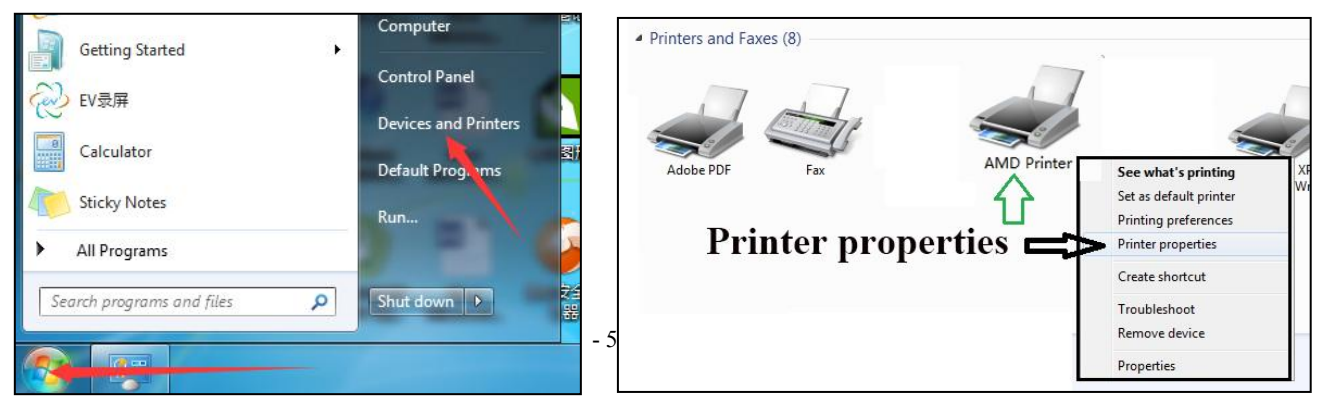

④ Find and click "Printer Settings" , click "Add", comes out "New Paper", Paper name can be any name you like, write "AB" or write "paper size",  $\Sigma$ **Width:** 252, Height (length): 297 Color Managemen Security About 11 same size to page size in coreldraw.  $\overline{\phantom{a}}$ Delete Add Print Setting Save Settings Import Settings New Paper  $-\mathbf{x}$ Papaer Settings **Finish "paper size" adding.**  $[10 - 400]$ mm Height: 297 F60-30001mm  $\overline{a}$  $Cancel$ IJ  $\overline{\mathsf{OK}}$  $Cancel$ Apply

**Back to design software Coreldraw:**

(1) Click "print" in CorelDraw, pops out a box, choose correct printer

driver "AMD printer", *then click "properties", pops out another box*, click

"Paper/Quality", Paper Source: Automatically Select, click **"advance" , pops**

**out another box: AMD Printer Driver Advanced Options**

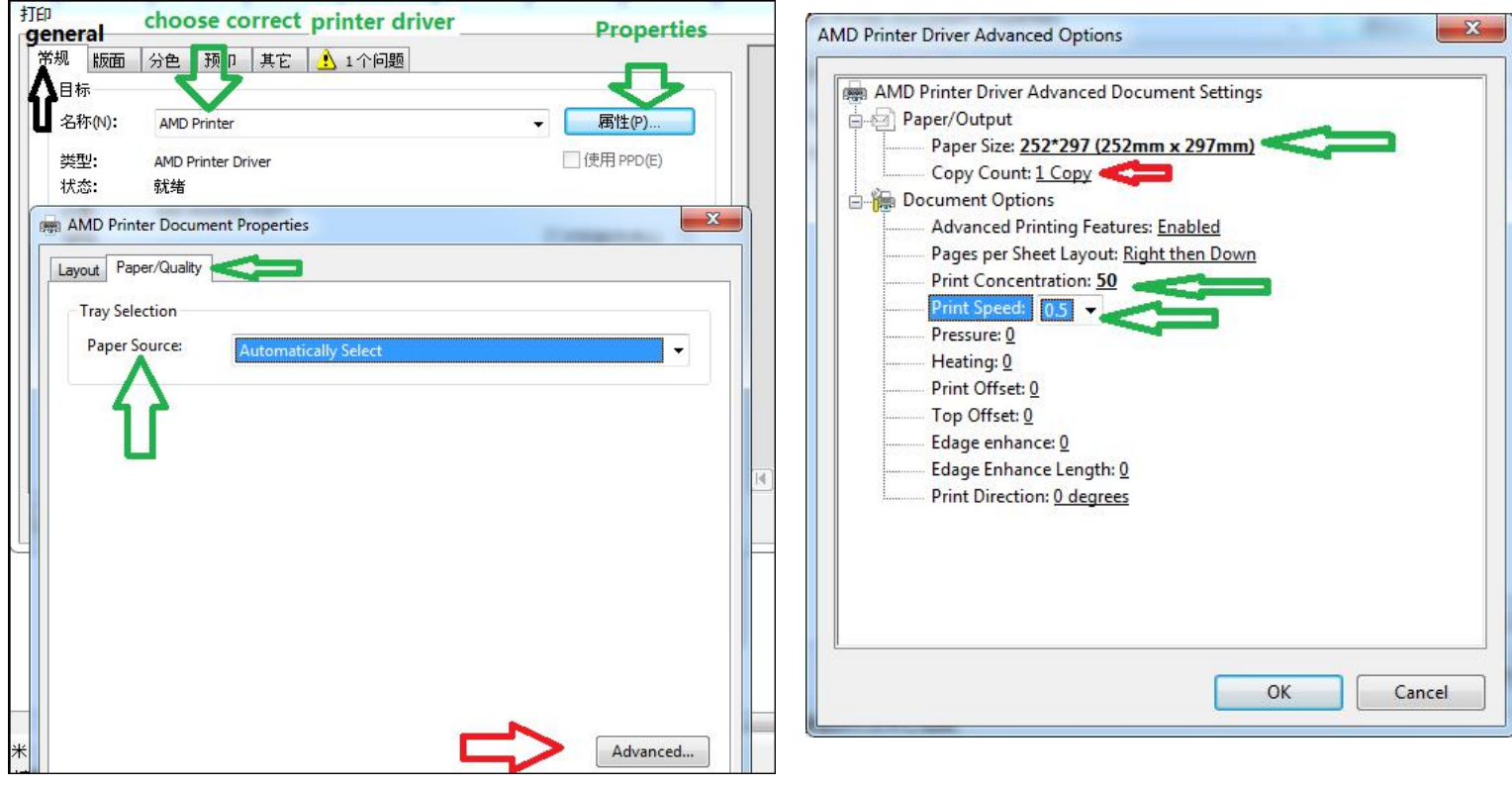

### **AMD Printer Driver Advanced Settings:**

**Paper size:** choose the newly added one mentioned in above.

**Copy Count:** set 1 copy to try first, if no problem, can set more copies like 5.

**Normally only need to change "Print Concentration"**

**and "Print Speed". All other settings are no use, just set 0.**

**Printing Concentration:** Printing Color Depth.

**Printing speed:** Adjusting different speed according to printing demand.

All printer settings have been finished, then preview the design and click "print" in coreldraw, printer will start to print directly, no need to press "print button" on digital foil printer.

### **Copy button on printer: Copy function/memory function**

This printer has copy function/memory function, it stores last printing file, so next time, just press "copy button" on digital foil printer, when test button indicator lights up, press "Print button" on digital foil printer, one file will be printed.

If want to print more copies, set copies in printer driver, like 5 pcs, click "print" in coreldraw, printer will start to print one by one automatically, no need to press "print button" on digital foil printer.

If want to stop current printing job, just click "cancel button" on digital foil printer.

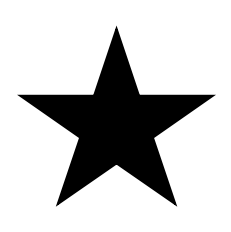

X

## **Notice: If paper jammed, pull it out manually after switching off the power.**

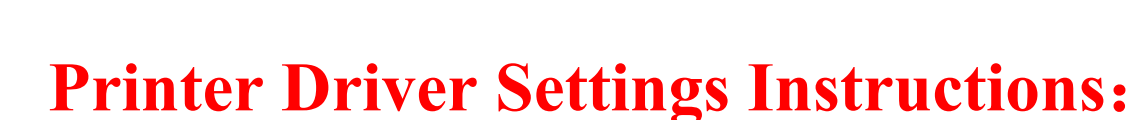

**Paper Specification:** Paper size (Take A4 paper as an example to select "252mmX297mm"; A3 paper as "252mmX420mm"; please refer to the paper specifications and additions and instructions.) Number of copies: Input copies according to demand.

**Printing Concentration:** Printing Color Depth.

**Printing speed:** Adjusting different speed according to printing demand.

**Edge Enhancement:** Increase the temperature of print content contour.

**Edge Strengthen Length:** Increase the width of print contour temperature.

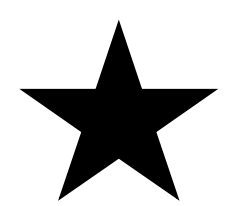

# **Printing head - maintenance:**

Do not print on rough materials such as wood, glass, metal etc. which may damage printing head.

Clean printing head regularly with alcohol by cotton swab or tissue.

If printer is used a lot, clean it once a day. If printer is used less, clean it up every few days. This helps to extend life of printing head.

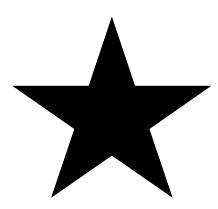

# **Notice: USB cable**

Once foil printer and computer is connected by USB cable, do not often plug and unplug the USB cable on the printer side, can unplug cable on computer side.

USB socket on motherboard may be pulled down, in this case, can only change a new motherboard or ask for a office printer's repairman to weld a new USB socket.

### **I**Ⅴ**. Troubleshooting**

- 1. When the print content is not in the middle and the position is offset:
- 1) Paper specifications are not selected correctly in printer settings. The width is set to 252 mm and the length is set to the actual length of the material.
- 2) The paper is not in the middle of the printer.
- 3) The layout size of the design is not consistent with the size of the paper.
- 2. The computer has printed out, and the device is not working:

1) Check to see if there is a task error in the Foil printer printer. Resend the task after clearing all the tasks.

2) Check if the data line is validly connected.

- 3) The printer used is not right, choose Foil printer printer.
- 3. When there are errors between the printed position and the software design position:
- 1) Measure whether the print material is proportional to the size of the computer design.
- 2) Turn off the saving ribbon function; add 0.1mm line to the edge of the page to print.
- 3) Paper specifications selected in printer settings are no t consistent with paper length.

4) Whether the actual meter value printed by the measuring equipment is accurate or not; upgrade the control system if there are errors.

- 4. When the errors between the printed position and the software design position are left and right:
- 1) Content Location in Mobile Computer Layout.
- 2) Position of Paper in Moving Cardboard.
- 3) Paper specification width selected in printer settings is not 252mm.

#### 5. Ineffective printing:

- 1) Please use original genuine gilding paper.
- 2) Adjusting Printing Concentration and Printing Speed in Printer Settings.
- 3) Clean printing head with cotton swab and alcohol.
- 4) Gold-stamped paper with matching materials.
- 6. When there is paper on the cardboard but not on it:
- 1) Check whether the paper feeding sensor and the in-place sensor are damaged or not.
- 2) If the sensor in place is not reset after triggering, the sensor can be reset.
- 7. When the printed content is presented as a whole:
- 1) The layout of the print head is not inserted in place; just re-install the layout.
- 2) Damage to the layout of the print head, replace the new layout of the print head.
- 8. Sometimes the printed content is normal and sometimes the front edge is missing:
- 1) Damper resistance is too large; adjusting damper resistance is enough.
- 2) The strength of the ribbon is too small; check if the belt needs to be replaced and replace the belt.
- 9. When the printing effect is grid-shaped:
- 
- 1) Change the color of the printed file to black.<br>2) Print the content in color or picture, adjust it to black.

### **V. Matters Need Attention**

1. The machine is placed in a dry and ventilated place. To ensure the clean working environment of the machine, the indoor humidity should be about 55%, and the temperature should be between 5 and 25 degrees Celsius. If necessary, please use humidifier and install air conditioning. The indoor temperature will seriously affect the printing effect.

2. The internal circuit of the equipment is controlled by high voltage lines. Non-professional and unauthorized personnel of the company should not dismantle and repair the equipment without permission.

3. Pressure under the print head is enough to hurt your body. It is strictly forbidden to put your hand under the print head when the device is powered on.

4. The printer head should be cleaned regularly with alcohol and medical cotton. It is strictly

forbidden to clean the printer head without power cut in order to avoid damage to the printer head.

5. Equipment must be effectively connected to ground wires, which need to be grounded separately and not connected to other equipment ground wires.

6. The working input voltage is110V or 220V, as customer's needed. If the voltage istoo high or too low, the equipment will be damaged. If necessary, install a regulator.

7. When foreign matter sticks to the printing head to affect the printing effect, the power should be switched off in time for cleaning, and the alcohol can be completely volatilized before it can be reopened for use.

8. The printer will not receive new printing tasks from the computer when it is printing. It needs to wait for printing to be completed before it can be put on paper again to receive new printing tasks.

#### **VI. Warranty Instructions**

1. The warranty period, the product in normal operation and use failure, without private repair, from the purchase date within one year to enjoy free warranty service (Print head 3 months warranty count from receipt of goods).

2. The company and the vending unit only undertake the warranty and maintenance obligations of the product itself. (Please contact the vending unit to solve the problem of equipment failure in the process of using.)

3. The following circumstances do not fall within the scope of warranty, and certain maintenance fees will be charged as appropriate: (1) packaging and appearance of products; (2) machine parts caused by improper user operation or transportation. (3) Self-replacement, disassembly and assembly of machines or maintenance at non-designated maintenance points. Over-warranty period\_is caused by abnormal grid voltage. (5) Not using genuine consumables.